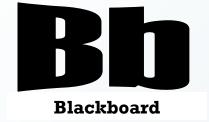

# **Grade Center**

Blackboard Version 9.1

CHRISTINE PAIGE
Educational Technology Specialist
<a href="maigec@strose.edu">paigec@strose.edu</a>
(518) 337-4912

August 2010

| Quick Start/Overview          | 3  |
|-------------------------------|----|
| Adding Categories             | 3  |
| Adding Grade Columns          | 4  |
| Special Columns               | 5  |
| Weighted Columns              | 5  |
| Total/Average Columns         | 7  |
| Minimum/Maximum               | 7  |
| Setting up Grading Schemas    | 8  |
| Organizing Grade Center       | 8  |
| To Change the Display         | 8  |
| To Freeze or Unfreeze Columns | 9  |
| To Hide or Show Columns       | 9  |
| More Organizing               | 9  |
| Modifying Categories          | 9  |
| Creating Smart Views          | 10 |
| Adding a Group Smart View     | 11 |
| Creating and Using Reports    | 11 |

### **Quick Start/Overview**

To start in Grade Center you need to go to the Control Panel. Click on Grade Center and then Full Grade Center. This is what you will see:

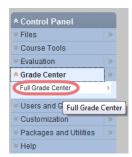

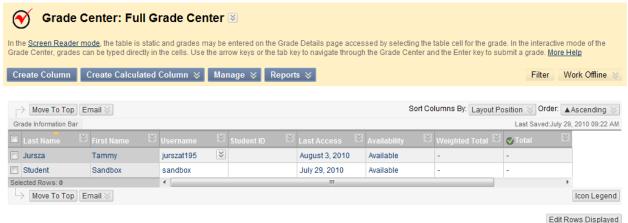

There are default columns in Grade Center. These include last name, first name, username, student ID, last access, availability, weighted total, and total. The last name and first name columns are frozen, which means you cannot remove them or hide them. All the others can be hidden.

\*I usually hide the username, student ID, last access and availability columns simply because I don't use those features.

### To Hide a Column:

- 1. Click on the chevron icon on the column you want to hide.
- 2. Choose Hide Column from the drop down menu.

### **Adding Categories:**

- The next thing you are going to want to do is add Categories.
   Categories are helpful if you will have numerous assignments that are getting graded as one. For example, you may want a "Homework" category if you will have several homework assignments.
- 2. Click on the chevron icon next to the Manage button on the main toolhar
- 3. From the drop down menu choose Categories.

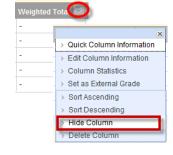

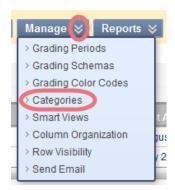

4. This is the view of the Categories window:

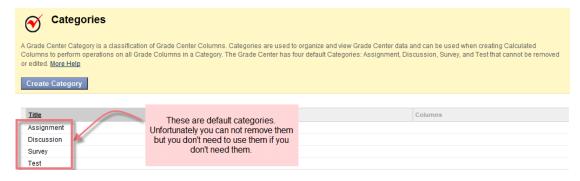

- 5. To add a category, click on the Create Category button.
- 6. The next screen requires you to enter a name for the category and you may also enter a description if you choose. When you are done click on submit. Repeat this process until you have created all your categories.

Create Category

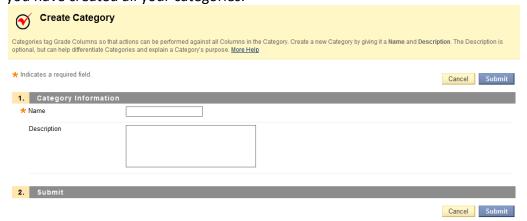

# **Adding Grade Columns**

1. Click the Add Grade Column button on the main toolbar.

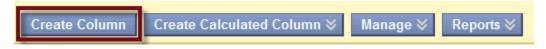

You will need to enter a name for the column. The "Grade Center Display Name" is what will be displayed to students. If you don't put anything in this spot, the Column Name will be displayed to the students. You may add a description if you choose. This may be helpful for some students.

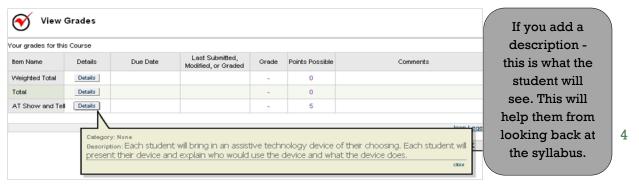

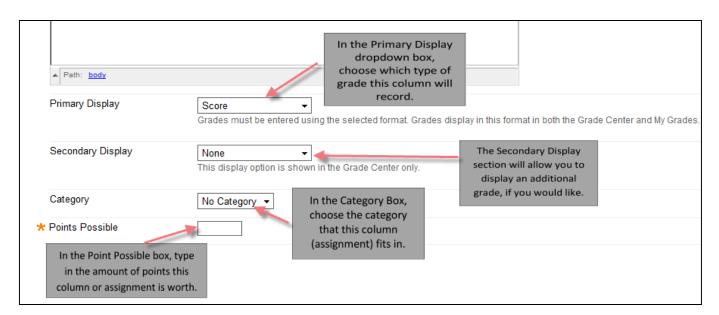

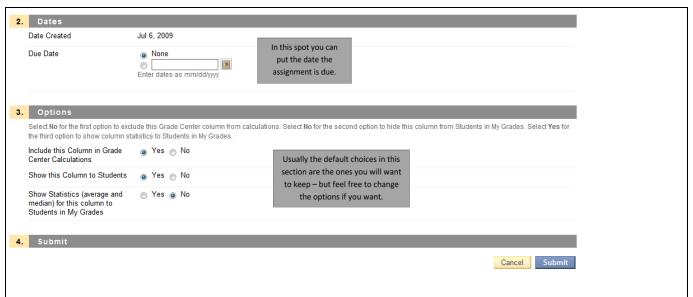

# Special Columns (Weighted, Total, Average, Min/Max)

<u>Weighted</u>: this column means that you are going to add more emphasis on certain grade categories. Grade Center automatically creates a Weighted Total column.

- Click on the chevron icon on the Weighted Total column.
- 2. Choose Edit
  Column
  Information from
  the drop down
  menu.

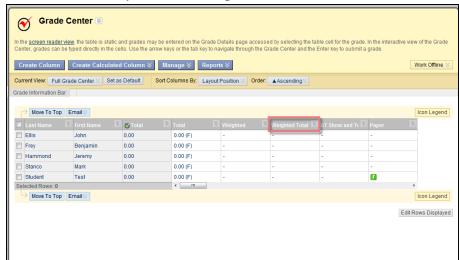

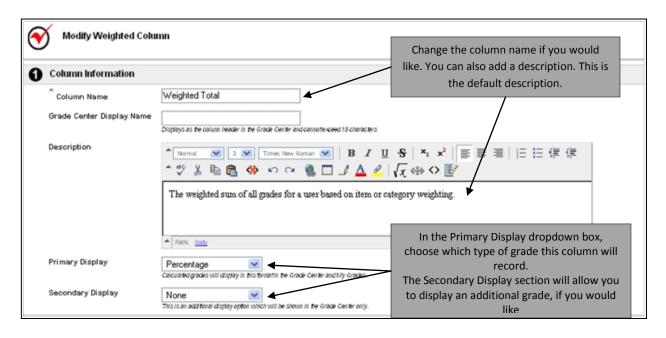

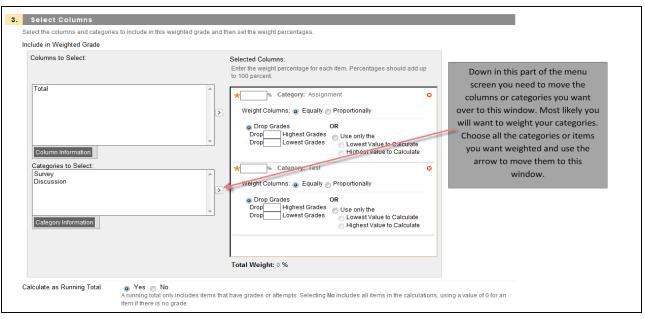

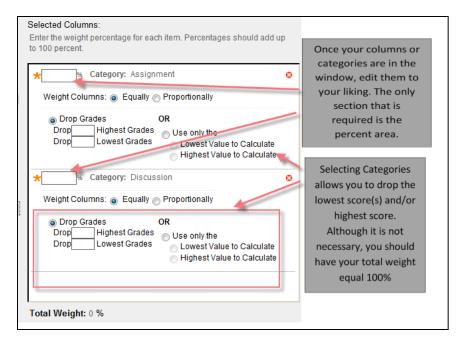

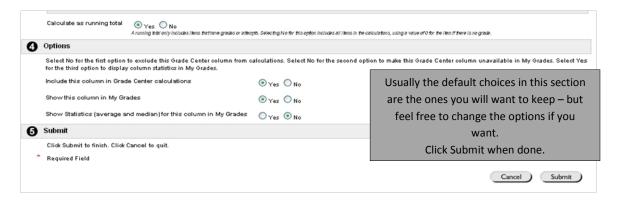

<u>Total or Average</u>: a total column will simply total the aggregate score of either all columns or individual columns or categories or categories of grades. Adding an Average column will show the average of all selected items. Adding a Total or Average column is similar to adding a weighted column. Grade Center automatically creates a Total column, which you could edit to your preferences.

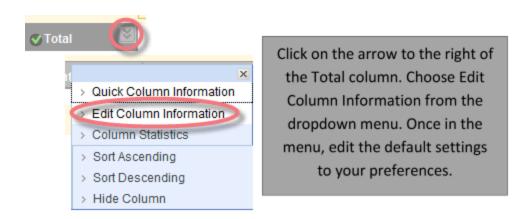

<u>Minimum or Maximum</u>: a grading column where you can choose either a minimum or maximum which to calculate the score and you cannot drop the lowest or highest score(s).

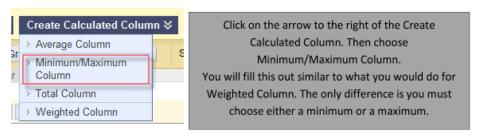

# **Setting up Grading Schemas**

- 1. A Grading Schema is a mapping of percentage ranges to specific grade displays. For example, a student's raw numeric score on a quiz that has 100 possible points is an 88. In a Grading Schema in which a percentage of 87.5 to 89.5 equals a B+, this score results in a B+. If the grade display Letter option is chosen, the B+ will be displayed to the student.
- Click on the chevron icon next to the Manage button on the main toolbar.
- 3. From the drop down menu choose Grading Schemas.
- 4. By default Blackboard creates a grading schema called Letter. We can simply modify this grading schema.
- 5. Click on drop down menu next to Letter and choose Edit.
- 6. The screen that pops up has a default set of grade values. Edit this to your preferences.

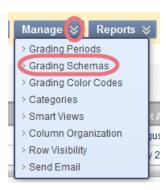

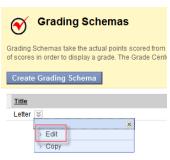

# **Organizing Grade Center**

- 1. The Column Organization option (located in the Manage Tab) lets you:
  - Move columns around
  - Freeze or unfreeze columns
  - Hide or show columns
  - Modify the Categories of columns

# Manage Reports S > Grading Periods > Grading Schemas > Grading Color Codes > Categories > Smart Views Column Organization > Row Visibility > Send Email

# To change the display:

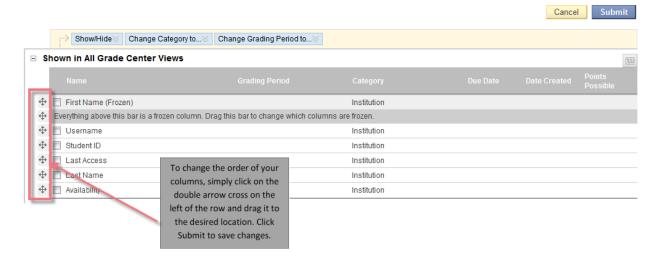

### To freeze or unfreeze columns:

### ☐ Shown in All Grade Center Views

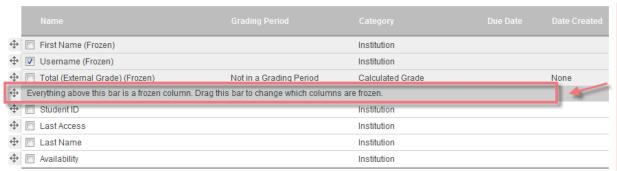

To freeze a column, simply click and drag it above the gray bar. All items above the gray bar are frozen. To unfreeze a column, simply click and drag it below the column. The Last and First Name columns are frozen by default.

"Freezing" means they won't

"Freezing" means they won' move as you scroll through the Grade Center.

### To hide or show columns:

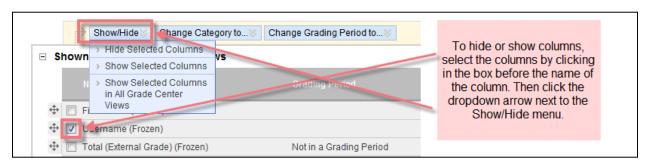

# More organizing:

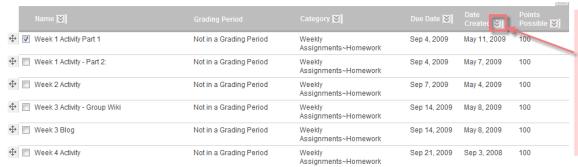

If you would like your assignments to appear to your students in a particular order, you need to click on the dropdown menu above the column you want it organized by. This grade center is organized by due date.

# Modifying the categories:

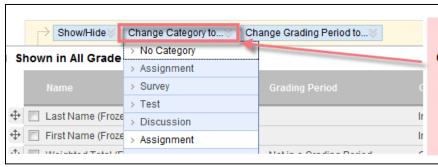

If you need to modify your categories, simply click on the dropdown menu, Change Category to and then choose the category from the menu that appears.

### **Creating Smart Views:**

Smart Views are views of the Grade Center based on a variety of student criteria.

There are four different types of Smart Views:

- Group allows the instructors to select a Group, which was created in the course Groups are subsections created in the User Management Area of the Control Panel. They are a collection of students selected by the Instructor
- Benchmark allows the Instructor to select Students based on performance
- **Focus** allows the Instructor to select individual Students
- **Investigate** allows the Instructor to select from a full list of Student attributes; this is a combination of the options of the other three Smart Views.

Once built and saved, Smart Views become a selectable list item on the Current View drop-down menu of the Grade Center page, enabling easy navigation from one view to another. Any Smart View can be saved as the default view of the Grade Center. The current default view can be changed at any time.

### **Adding a Group Smart View:**

\*In order to create a group smart view you need to have the groups set up first. If you haven't done this yet – here are the instructions.

### Adding Groups in Blackboard:

- 1. Instructors can create groups in which students can collaborate on work. You can create groups one at a time or in sets, and can designate them as Self-Enroll (students can add themselves) or Manual Enroll (you, the instructor, assign students).
- 2. To create groups one at a time, first make sure you are in the course you would like to work in with the Edit Mode set to ON, and then select Groups under the Users and Groups section of the Control Panel.
- 3. In the Groups page, mouse over the Create Single Group button and select either Self-Enroll or Manual Enroll.
- 4. Then, give the group a name and type in a description, and then decide whether or not to make this group available.
- Choose which tools you would like to make available to the group: blogs, collaboration, discussion board, email, file exchange, tasks, my scholar home, and/or scholar course home. You can allow individual group members to personalize their group space modules.
- 6. If you decided to manually enroll students, you will need to select the students you would like to be included in this group.
- 7. If you decided to allow your students to enroll into the groups themselves, you will have to create a sign-up sheet by giving it a name and description, determine the maximum

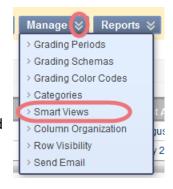

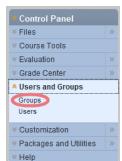

Create Single Group ¥

> Self-Enroll

> Manual Enroll

number of members each group should have, decide whether or not to allow students to see the names of other members in a group before they sign up, and decide whether or not to allow students to sign up from the Groups Area (the default for this is Yes).

- 8. Select Submit to finish.
- 9. Another new feature is to allow Blackboard to randomly set up Groups. To do this click on Create Group Set and choose Random Enroll.

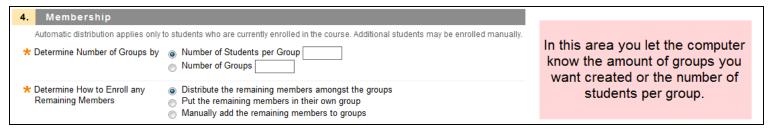

Once you have set up your groups – go back to Grade Center and Smart Views:

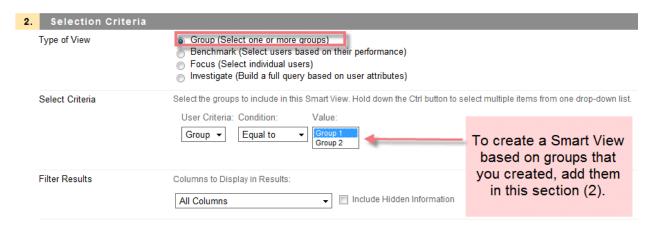

# **Creating and Using Reports**

The Grade Center has a report feature which can do many things. You can view and print reports on your students. It is fairly easy to use.

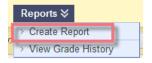

To create reports, choose the Reports button on the toolbar. Then choose Create Report. Once in the reports feature you can select the features you want to include in your report. You can select any or all of your students to create reports on.